#### **4-3. Factory Mode Adjustments**

#### **4-3-1 Entering Factory Mode**

To enter 'Service Mode' Press the remote -control keys in this sequence :

- If you do not have Factory remote - control

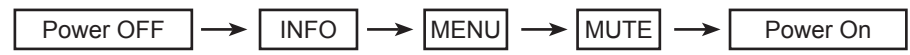

#### **4-3-2 How to Access Service Mode**

#### **Using the Customer Remote**

- 1. Turn the power off and set to stand-by mode.
- 2. Press the remote buttons in this order; POWER OFF- INFO MENU MUTE to turn the set on.
- 3. The set turns on and enters service mode. This may take approximately 20 seconds.
- 4. Press the Power button to exit and store data in memory. - If you fail to enter service mode, repeat steps 1 and 2 above.
- 5. Initial SERVICE MODE DISPLAY State

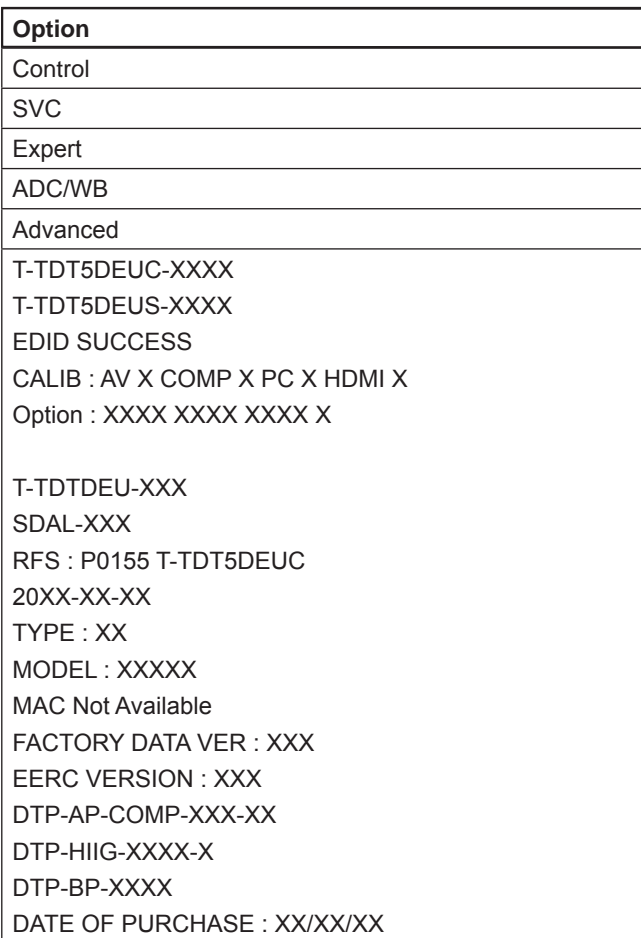

- \* How to enter the hidden factory mode.
- a. into the factory mode
- b. move the tap to Advanced
- c. key input :  $0 + 0 + 0 + 0$
- \*\* hidden menu : Advanced
- 6. Buttons operations withn Service Mode

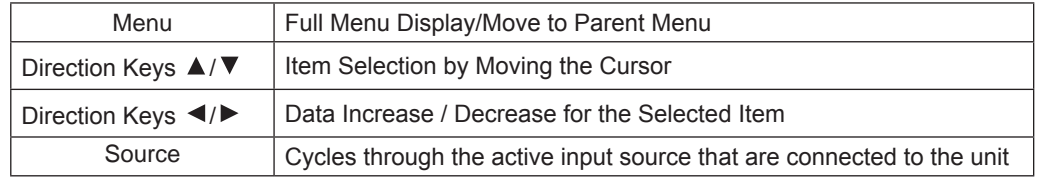

## **4-3-3 Factory Data**

## **Option**

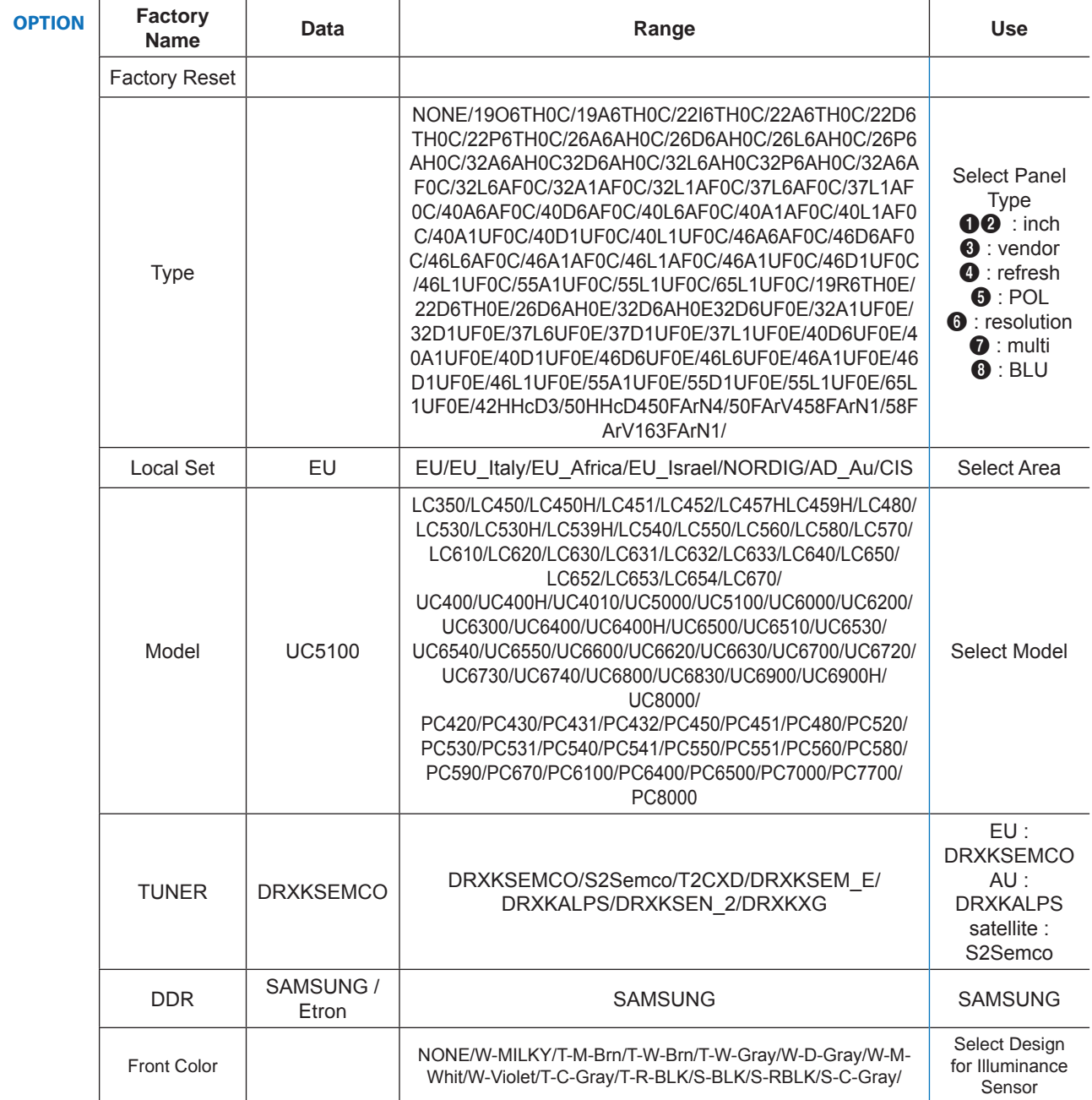

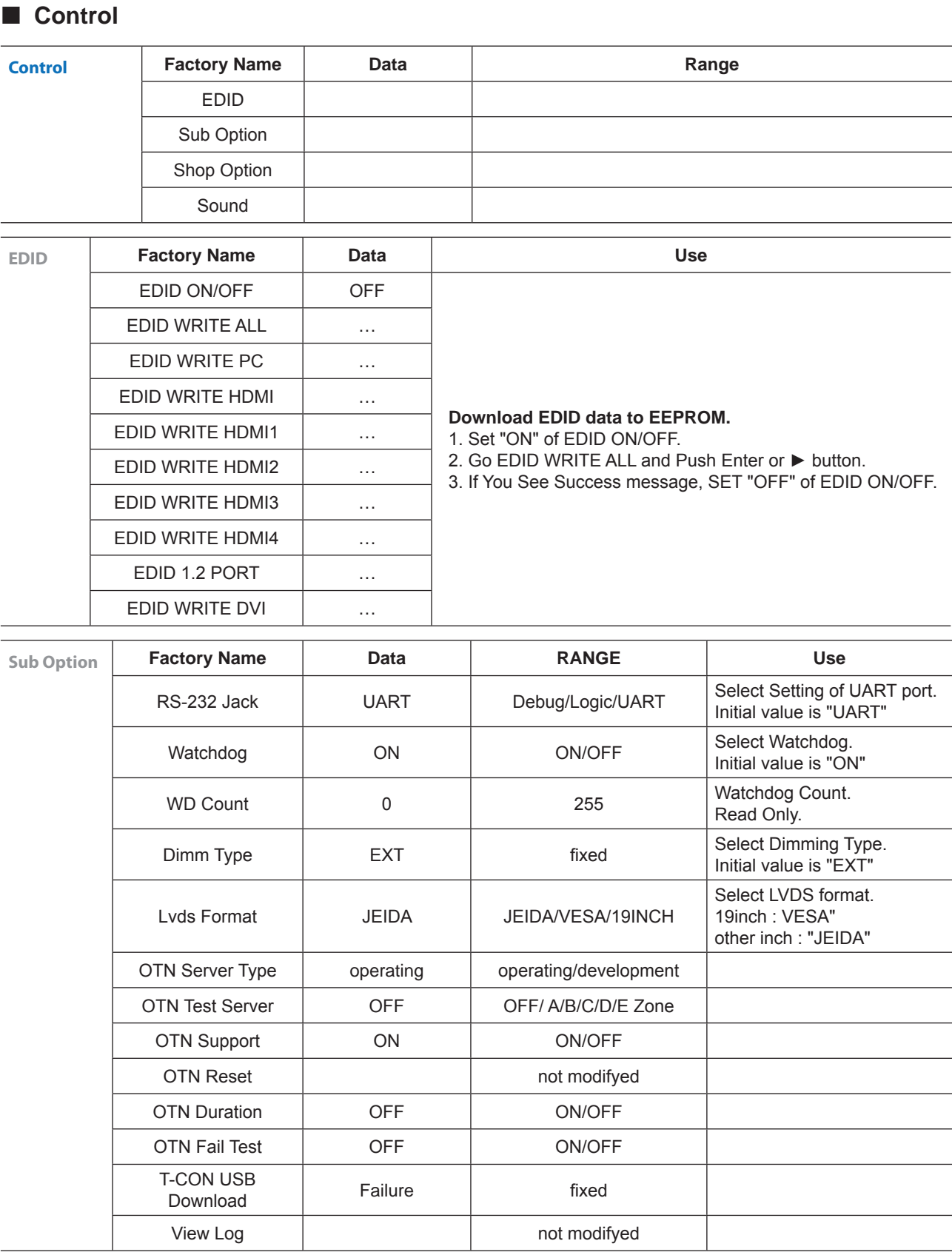

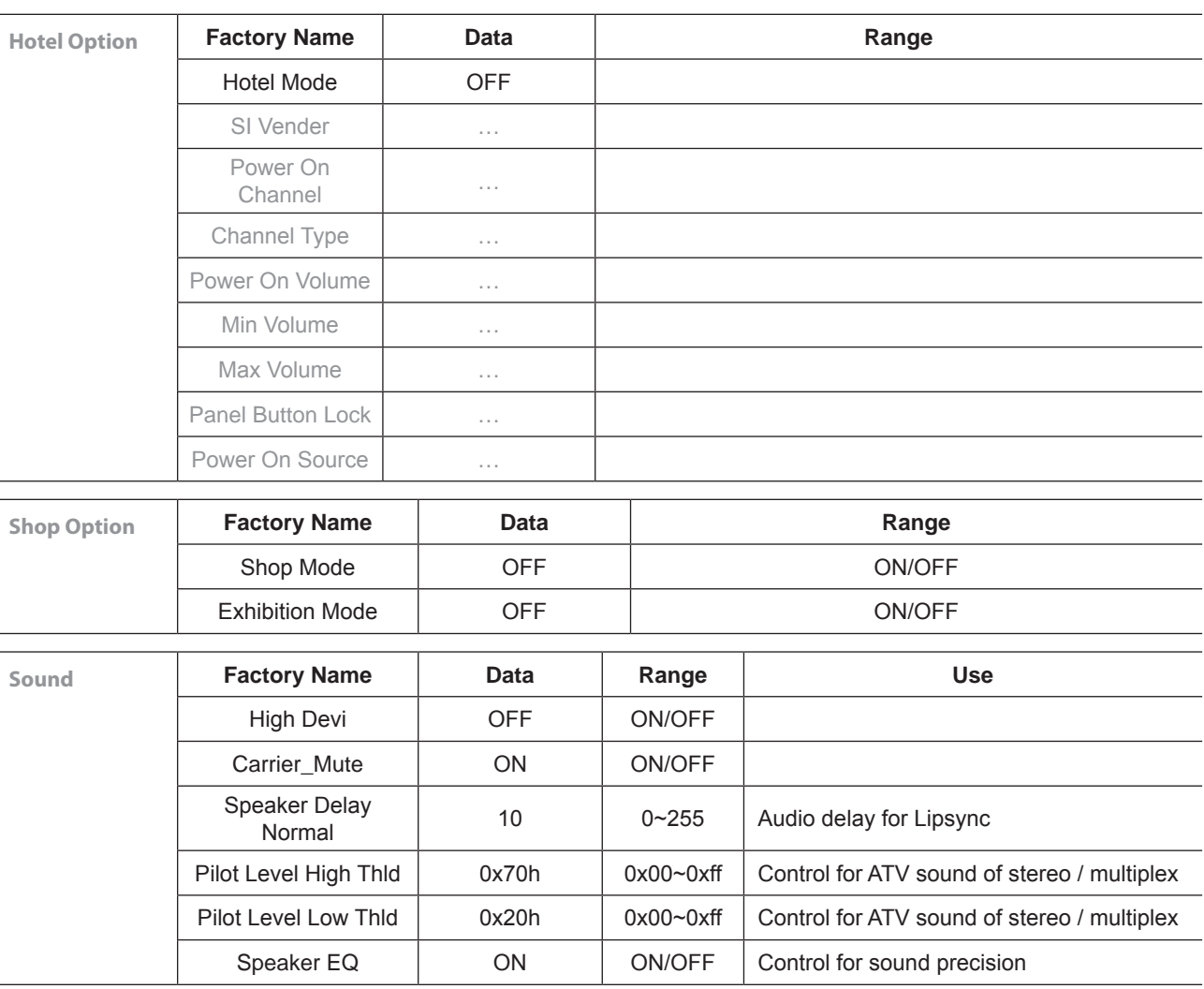

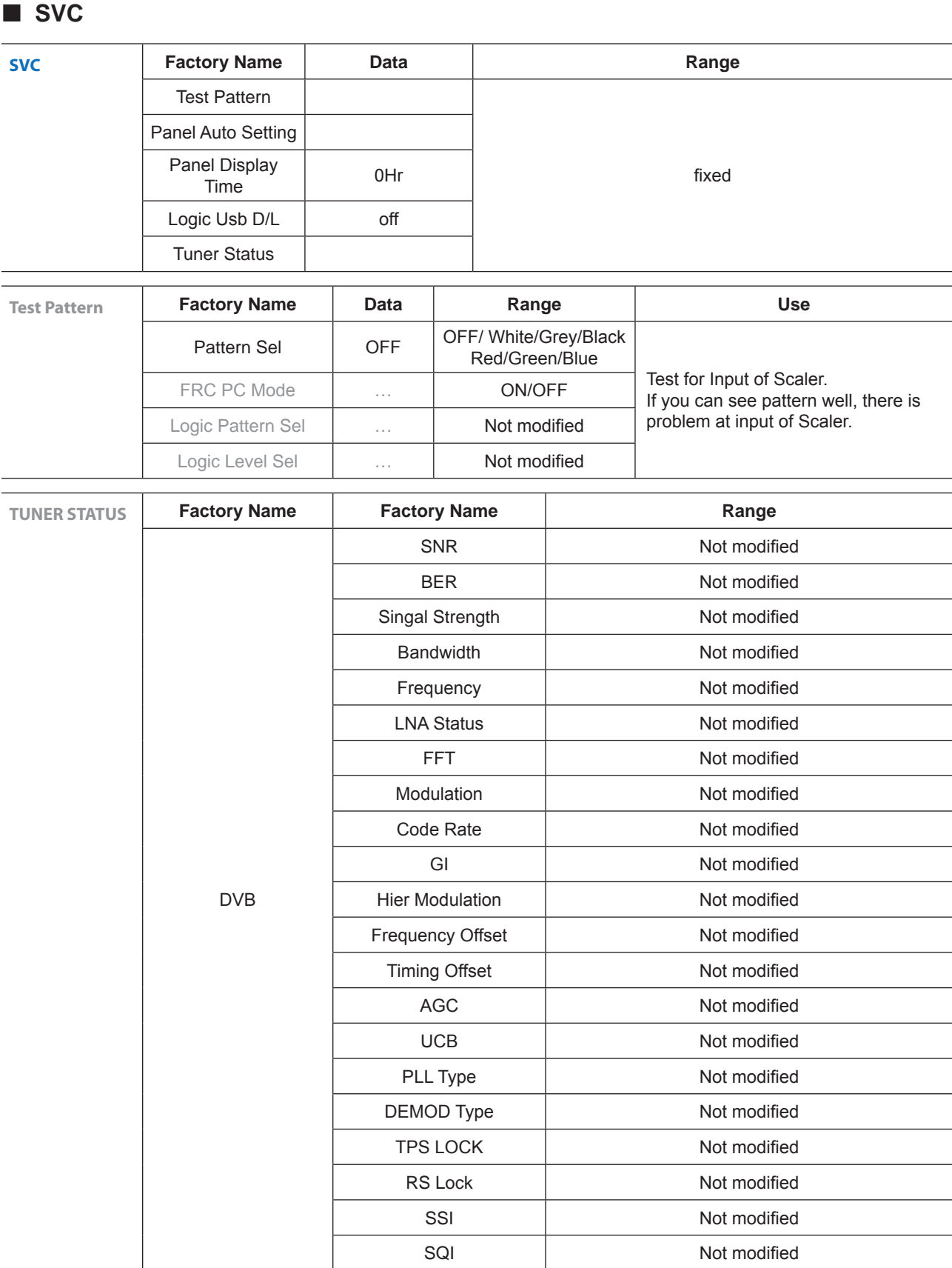

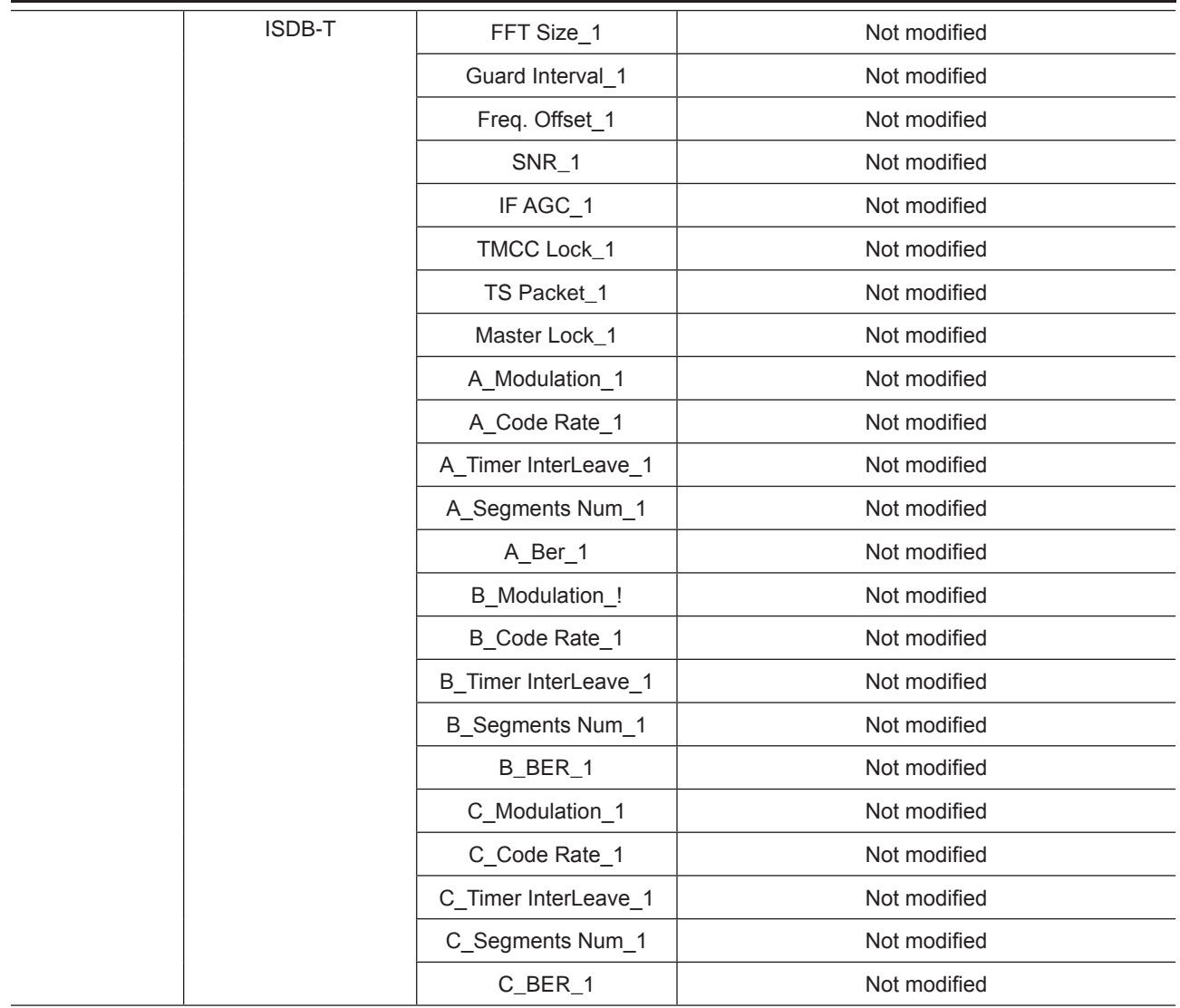

## **Expert**

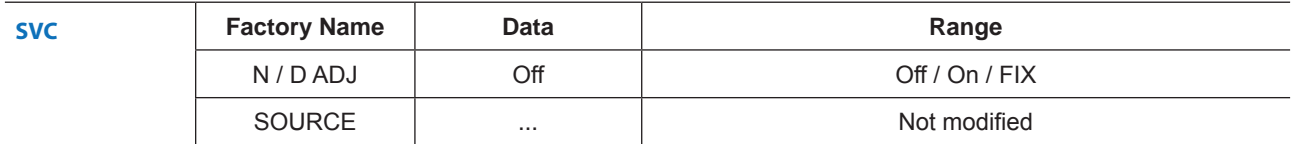

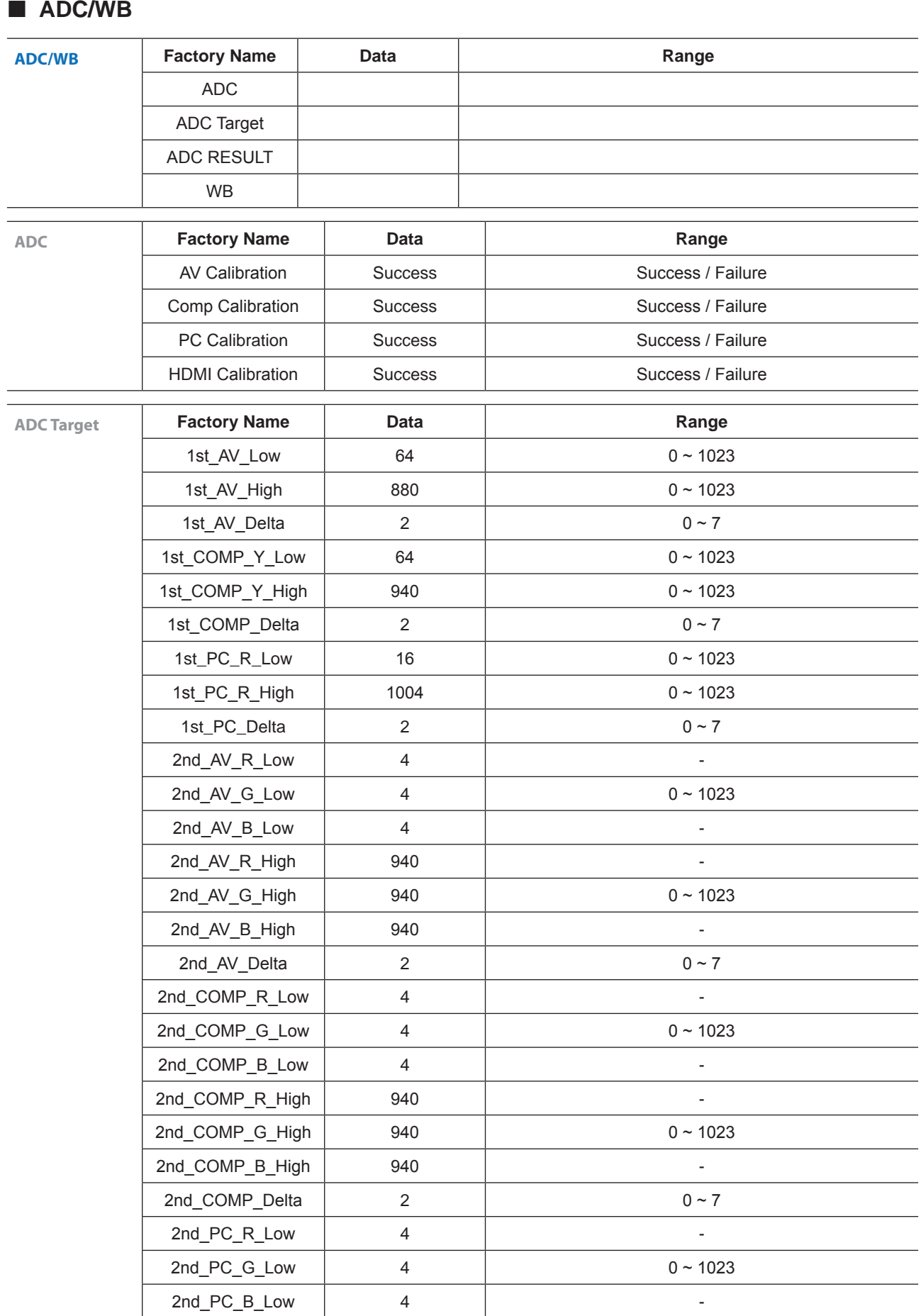

the control of the control of

 $\overline{\phantom{a}}$ 

 $\overline{\phantom{0}}$ 

-

L,  $\overline{a}$ 

 $\overline{\phantom{0}}$  $\overline{\phantom{0}}$ 

÷

÷ L

#### **ADC/WB**

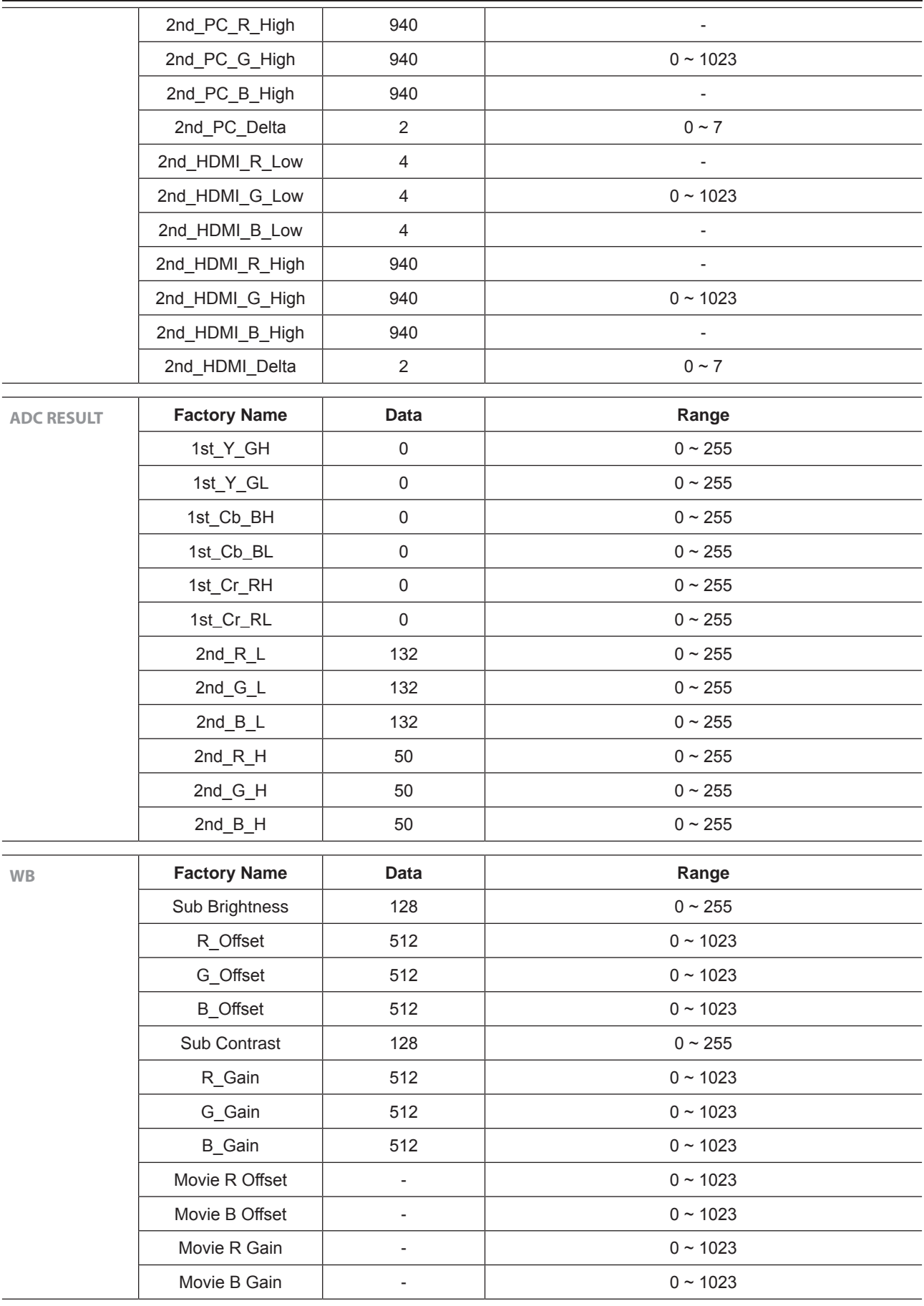

#### **4-4. White Balance**

#### **4-4-1. Calibration**

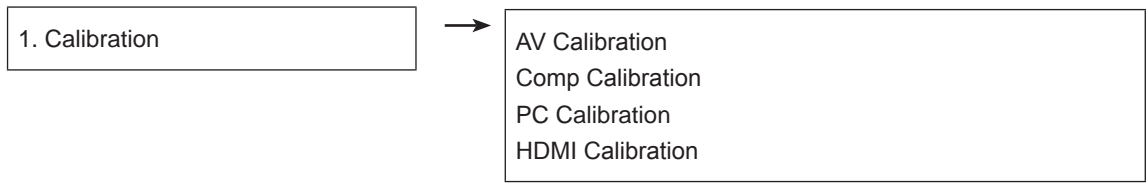

#### **4-4-2. Adjustment**

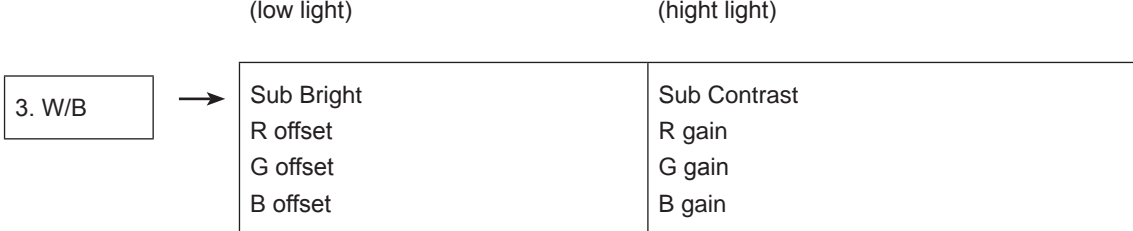

(W/B adjustment Condition refer next page)

## **4-5. White Ratio (Balance) Adjustment**

- 1. You can adjust the white ratio in factory mode (1:Calibration, 3:White-Balance).
- 2. Since the adjustment value and the data value vary depending on the input source, you have to adjust these in CVBS, Component 1 and HDMI 1 modes.
- 3. The optimal values for each mode are configured by default. (Refer to Table 1, 2) It varies with Panel's size and Specification.
	- Equipment : CS-210
	- Pattern: MIK K-7256 #92 "Flat W/B Pattern" as standard
	- Use other equipment only after comparing the result with that of the Master equipment.
	- Set Aging time : 60min  $\mathsf T$
	- Calibration and Manual setting for WB adjustment.

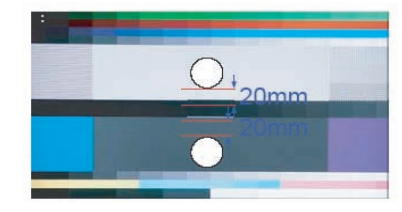

HDMI: Calibration at #24 Chessboard Pattern **-->** Manual adjustment #92 pattern (720p)

- COMP: Calibration at #24 Chessboard Pattern  $\longrightarrow$  Manual adjustment at #92 pattern (720p)
- -
- CVBS: Calibration at #24 Chessboard Pattern Manual adjustment at #92 pattern (PAL)

- If finishing in HDMI mode, adjustment coordinate is almost same in AV/COMP mode. - White Balance Manual Adjustment

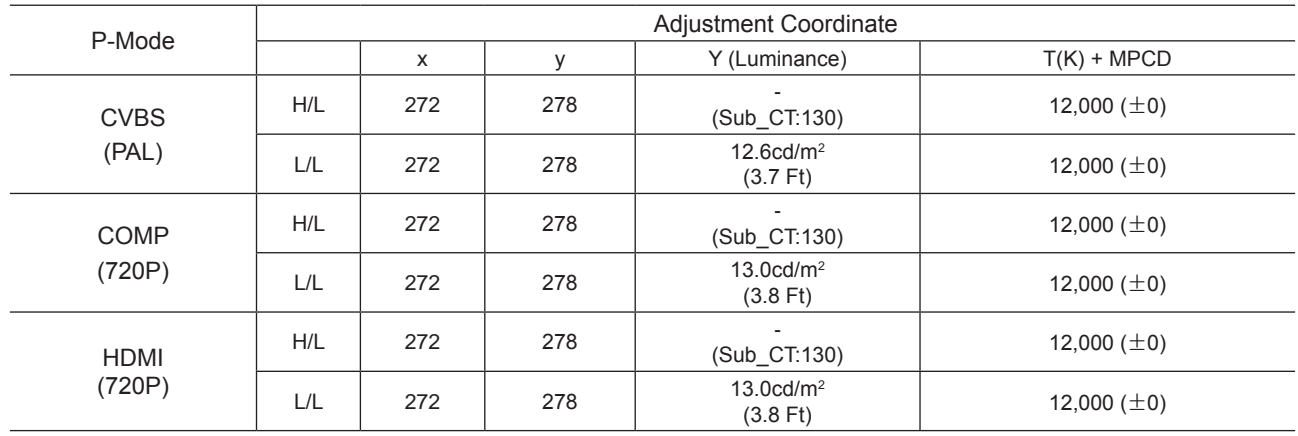

- Adjustment Specification

White Balance : High light (±1), Low light (±3) Luminance : High light (Don't care), Low light (±0.2 Ft/L)

### **4-6. Servicing Information**

#### **4-6-1 USB Download Method**

Samsung may offer upgrades for TV's firmware in the future. Please contact the Samsung call center at 1-800- SAMSUNG (726-7864) to receive information about downloading upgrades and using a USB drive. Upgrades will be possible by connecting a USB drive to the USB port located on your TV.

- 1. Insert a USB drive containing the firmware (T-TDT5DEUC) upgrade into the USB port on the rear of the TV.
- 2. Press the **MENU** button to display the menu. Press the  $\blacktriangle$  or  $\blacktriangledown$  button to select "Support", then press the **ENTER** button.
- 3. Press the  $\triangle$  or  $\blacktriangledown$  button to select "SW Upgrade", then press the **ENTER** button. The message "Scanning for USB. It may take up to 30 seconds." is displayed.
- 4. The message "Upgrade version XXXX to version XXXX? The system will be reset after upgrade." is displayed. Press the ◀ or ► to select the "OK", then press the **ENTER** button.

Please be careful to not disconnect the power or remove the USB drive while upgrades are being applied. The TV will turn off and turn on automatically after completing the firmware upgrade. Please check the firmware version after the upgrades are complete. When software is upgraded, video and audio settings you have made will return to their default (factory) settings. We recommend you write down your settings so that you can easily reset them after the upgrade.

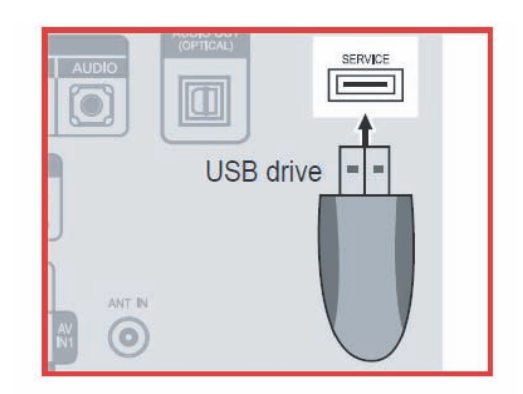

# **4-7. How To Upgrade Sub Micom With Ddc Manager**

### **4-7-1. TV Sub S/W**

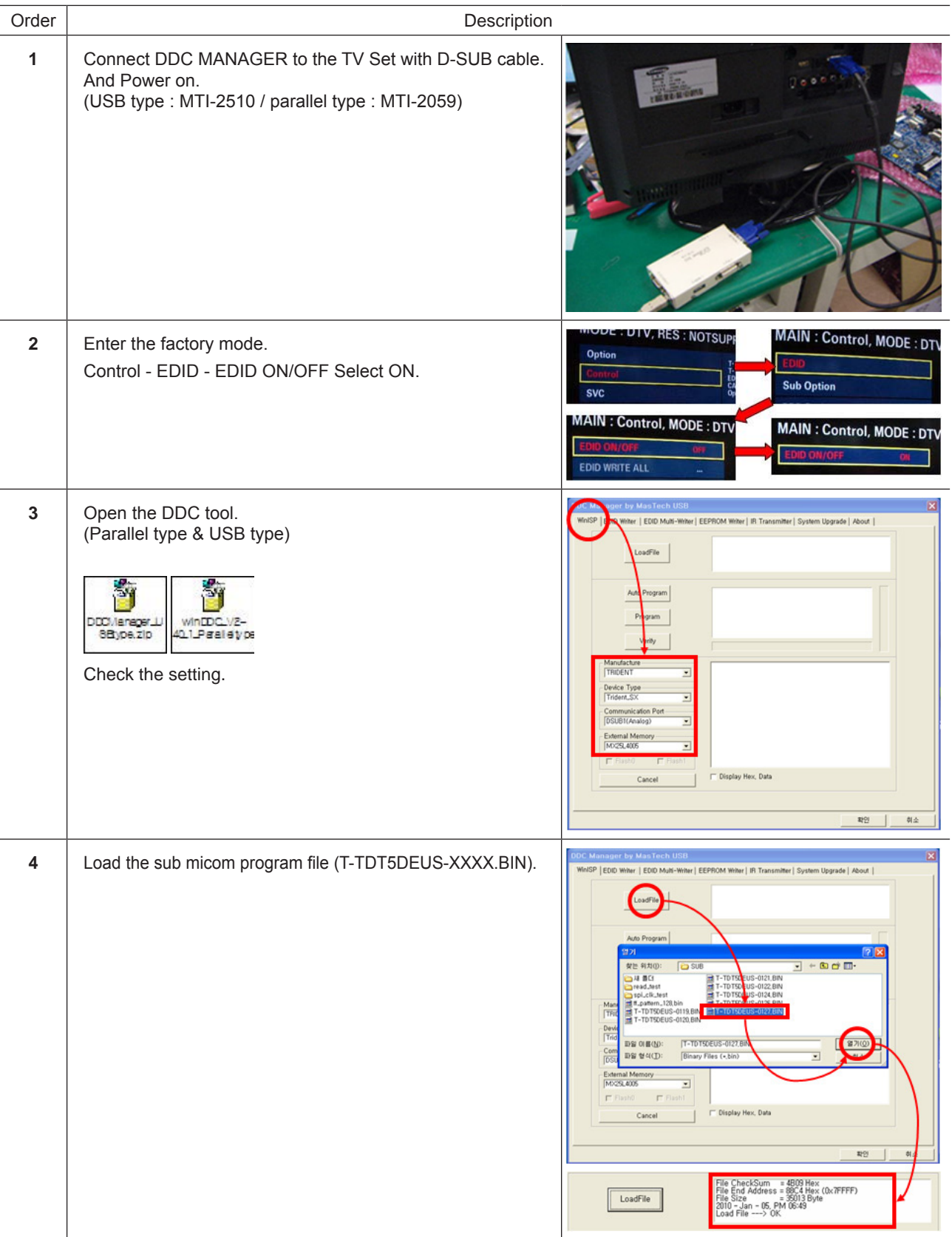

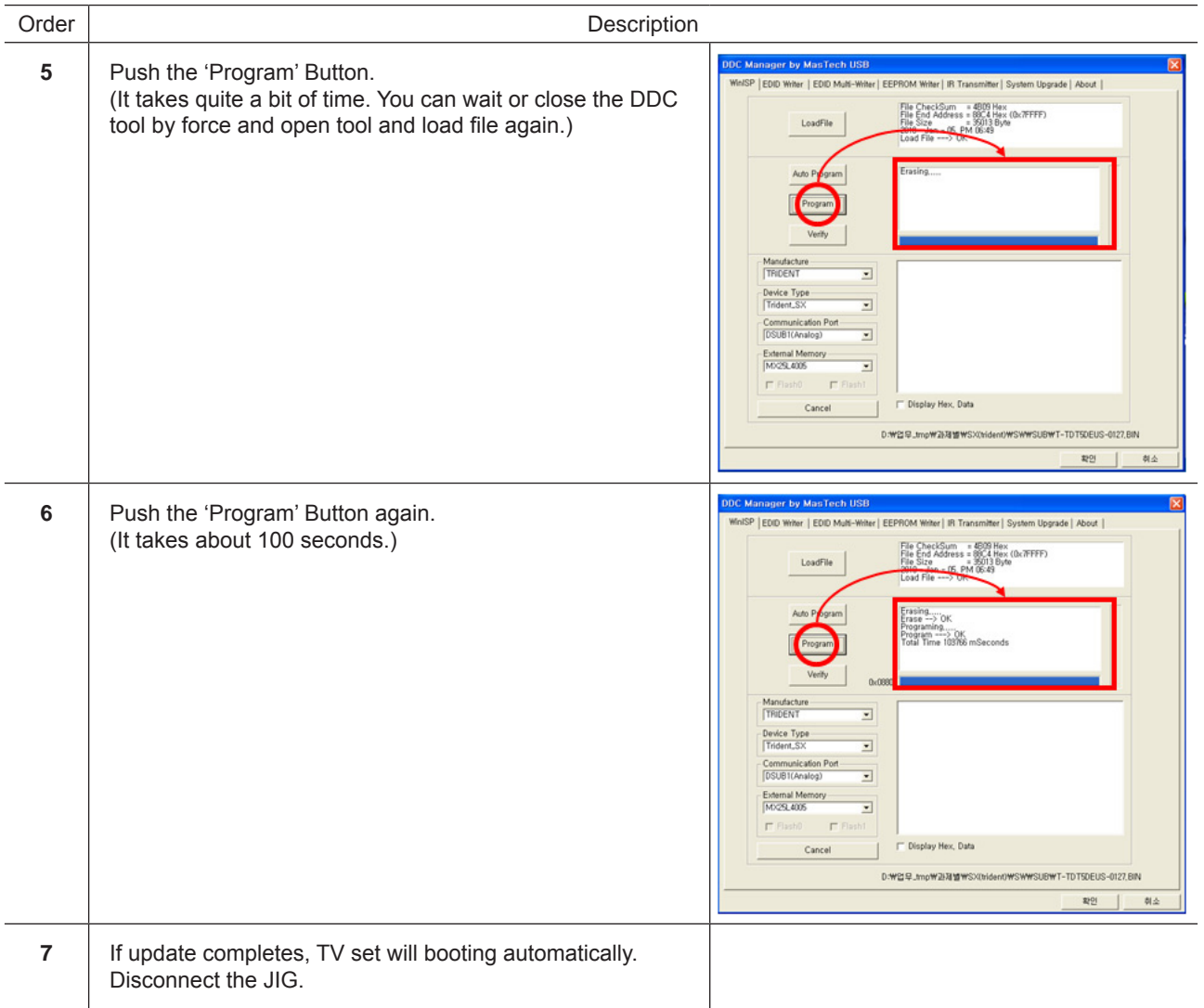